クレジットカード登録手順

### **① やすぎどじょっこテレビホームページのトップ画面の下部にある、 「マイページへのログ インはこちら」をクリック**

### **どじょっこテレビホームページURL:https://www.dojocco.jp/**

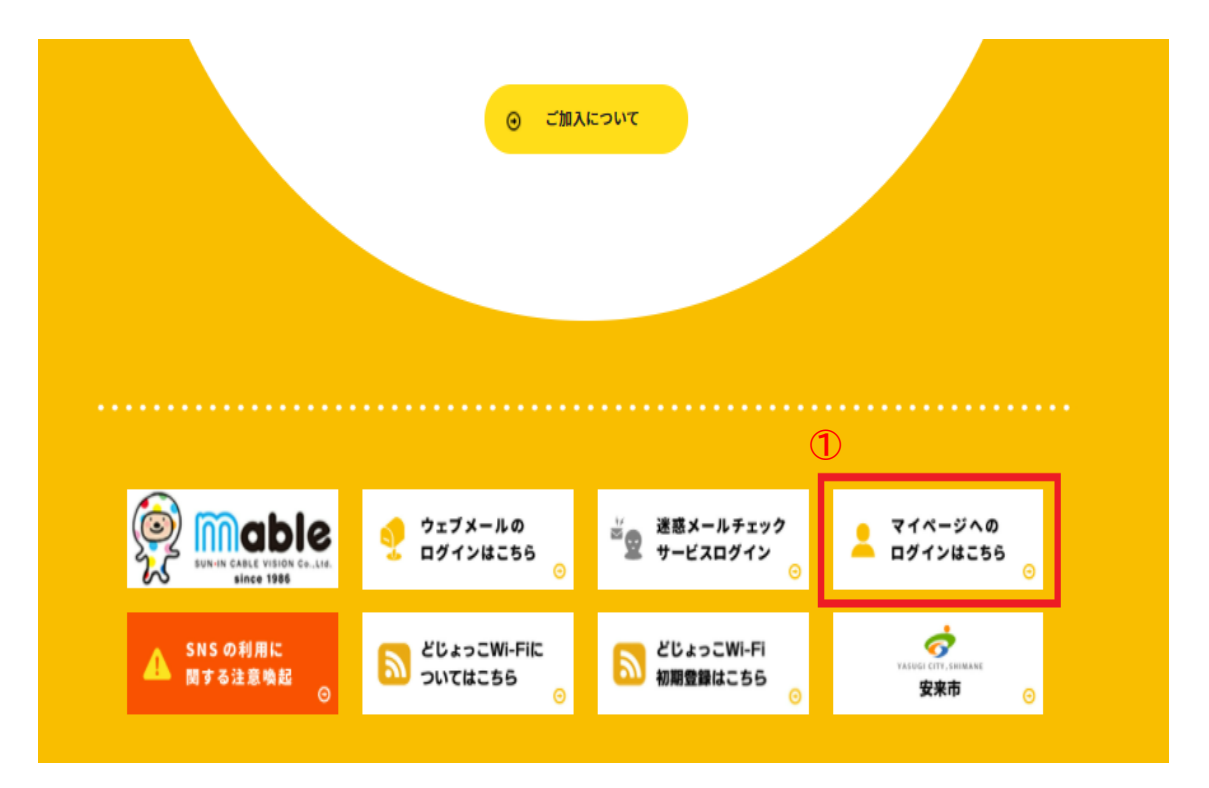

# **スマホ・タブレットの方はこちらから**

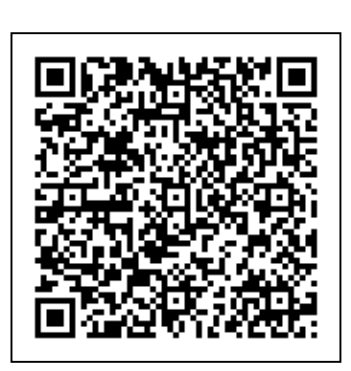

やすぎどじょっこテレビ (山陰ケーブルビジョン株式会社) マイページ

https://mypage.mable.jp/CB/HTML/SM/P C/index.html

## **ログインID・パスワードを入力し、ログインする**

※5回以上入力を間違われた場合はロックがかかるため、24時間後まで再ログインできません。

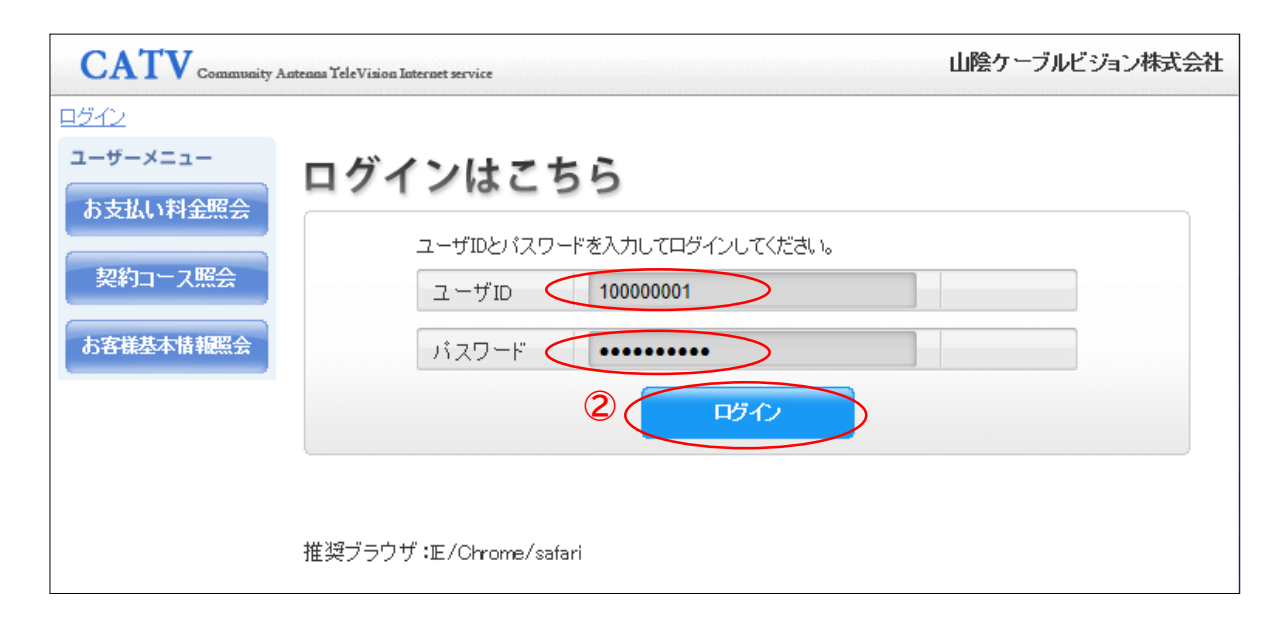

# **お客様基本情報照会をクリック**

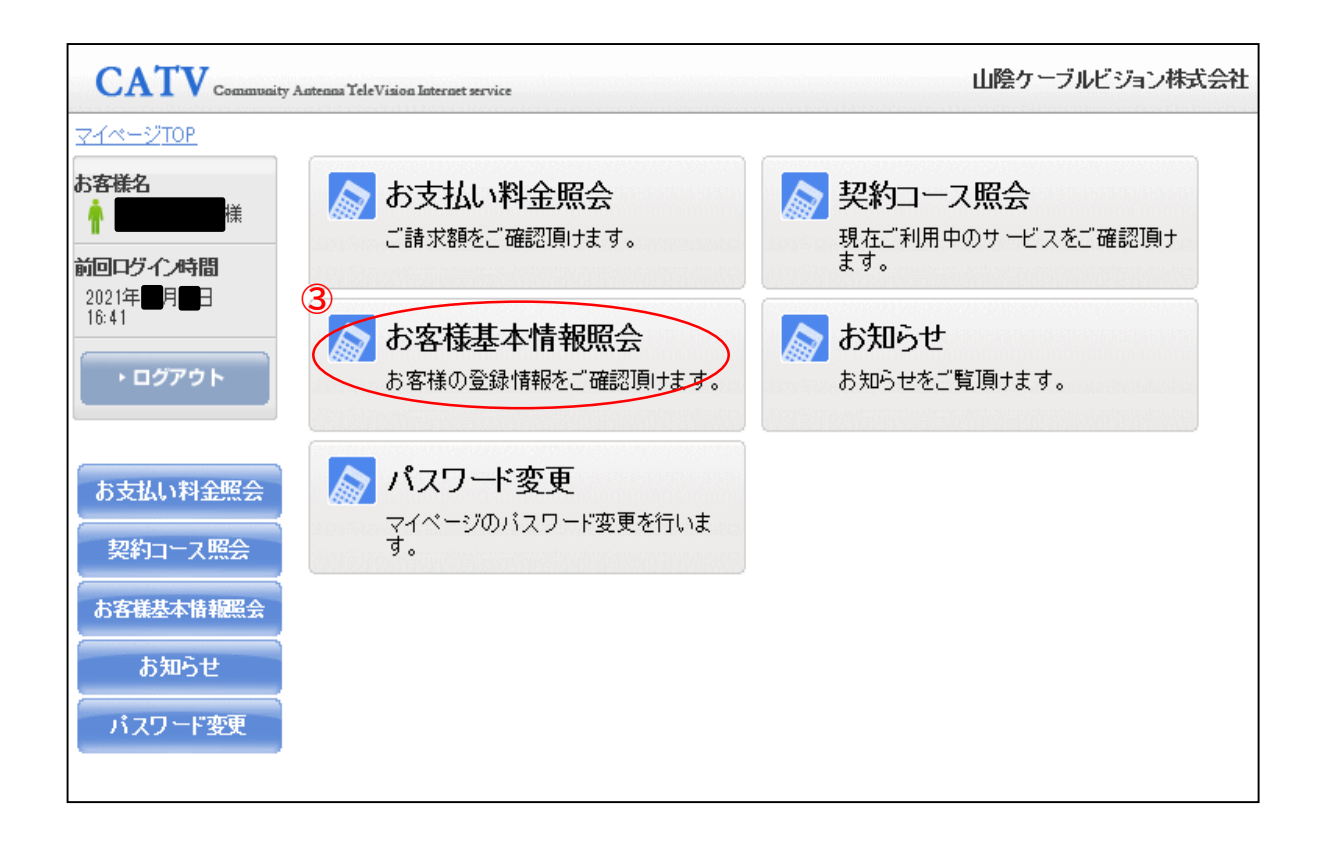

# **「支払手段変更」をクリック**

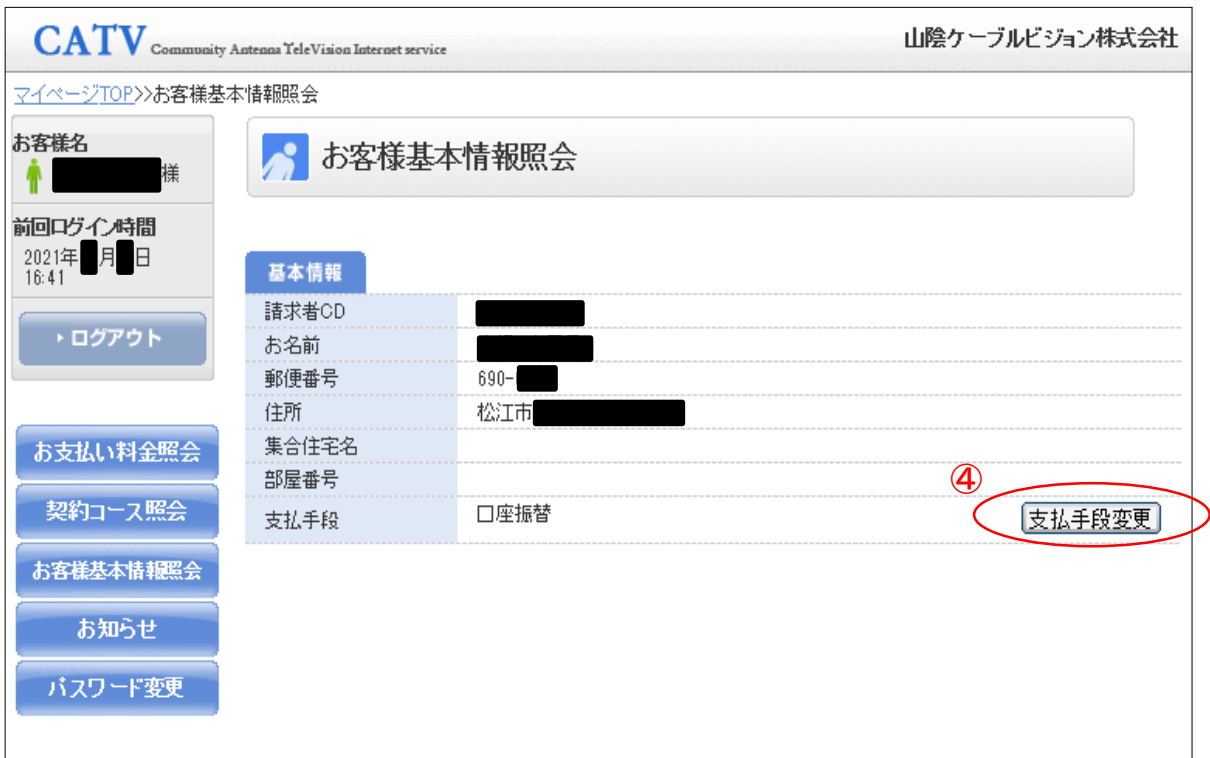

#### **マイページ認証パスワード入力し、「クレジットカード」をクリック**

※マイページログイン時に入力したパスワードを再入力してください。

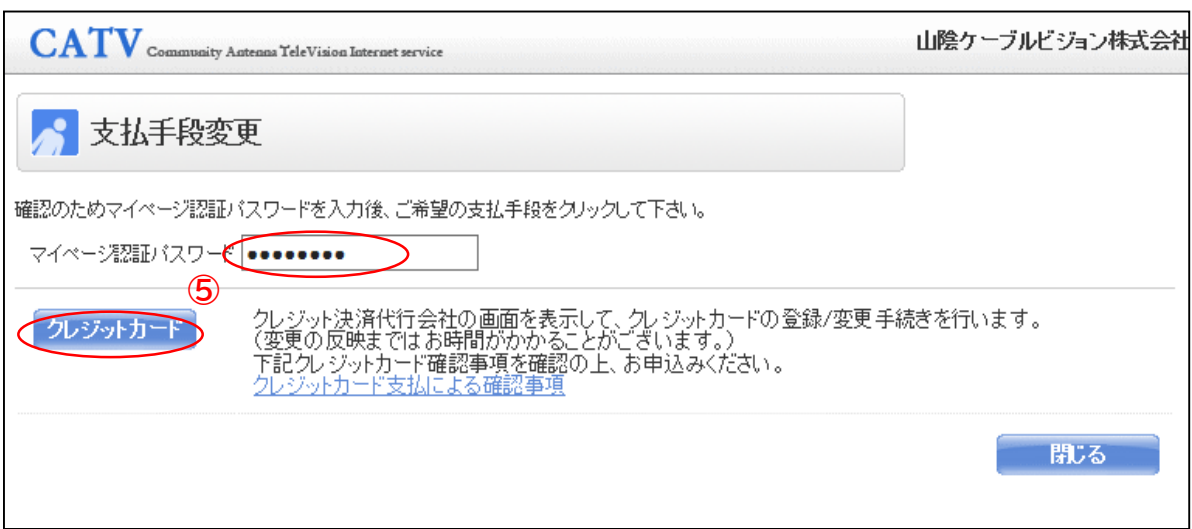

# **<SMBCのサイトへ移動>**

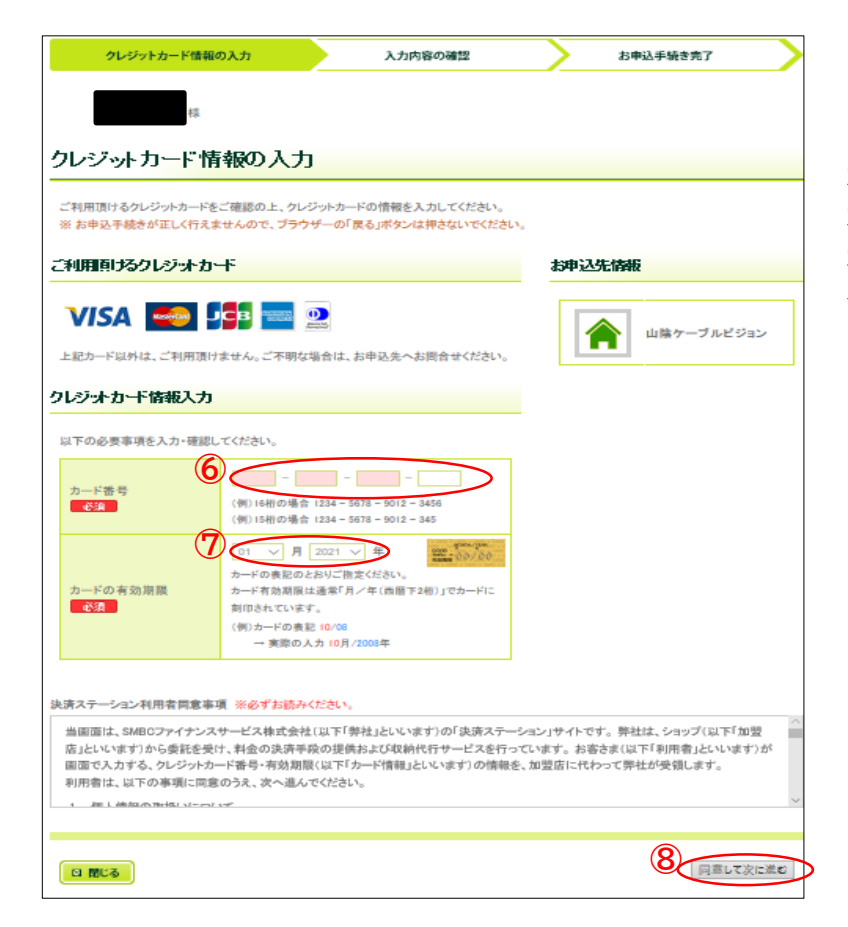

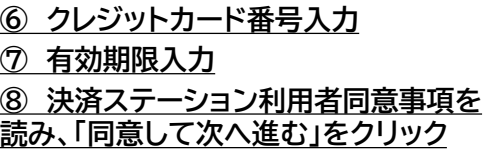

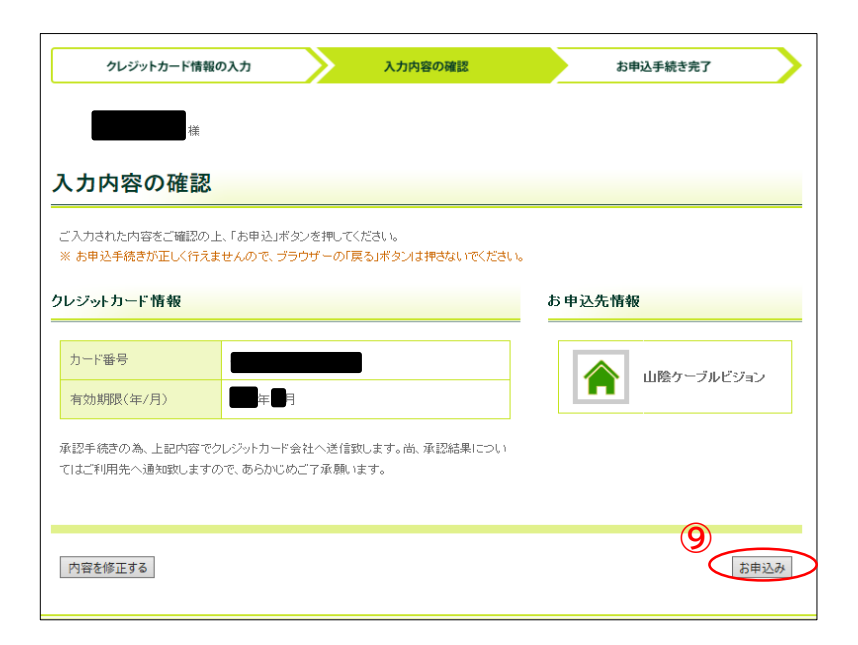

 **内容に間違いがなければ、 「お申込み」をクリック**

### **⑩ マイページへ戻り登録完了、「閉じる」をクリック**

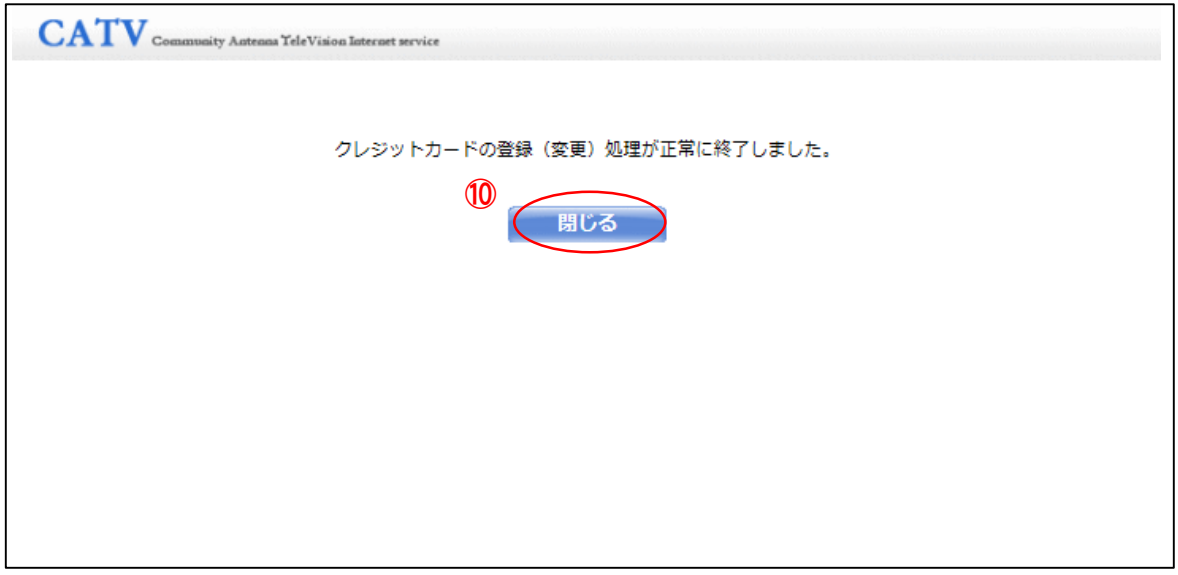

# **【注意事項】**

**・毎月15日までにご登録いただければ、当月請求分からのご変更となります。 15日を過ぎてからのご登録につきましては、翌月からの変更となる場合がございます。**

**・登録のクレジットカードがお客様のご都合により使用不可となった場合は、新たにクレジット カードをご登録いただくか、口座振替へのご変更をお願いいたします。**

**・クレジットカード払いをご利用の方には、弊社からの「口座振替のお知らせ」、「請求書」、「領収 書」の発行はいたしませんのでご了承ください。**

**・お引き落とし日につきましては、ご利用のカード会社によって異なるため、お使いのクレジット カード会社へお問い合わせください。**